# **Import references to DiVA**

You can import references from databases, publisher platforms, reference management programs and other sources into DiVA. The following reference formats can be used: PubMed XML, ISI, EndNote XML, MODS v.3, BibTex, BibLaTeX and RIS.

The university library imports new references from the Web of Science (ISI) database to DiVA on a weekly basis. Departments are responsible for registering publications in DiVA, which are *not* indexed in Web of Science.

**Before you import a reference**, make a search in DiVA **-** <http://uu.diva-portal.org/> - to check if the publication has already been registered.

## **How to import**

- 1. Search references in a database (e.g. PubMed, Web of Science, Scopus, Libris), a publisher platform, a reference management program (e.g. EndNote, Mendeley, Zotero) or other sources and save the references as a file on your computer.
	- $\rightarrow$  See instructions below in the section *Alternatives for* importing
- 2. Log into DiVA<http://uu.diva-portal.org/login> with your University account and password A and select *Import references*.
- 3. Click the button *Import from external databases.*

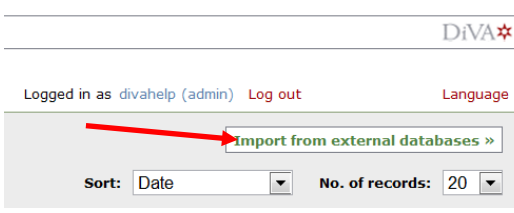

4. Select format, upload and import your saved file with the references. You can also import a single reference from PubMed using its PubMedID (PMID).

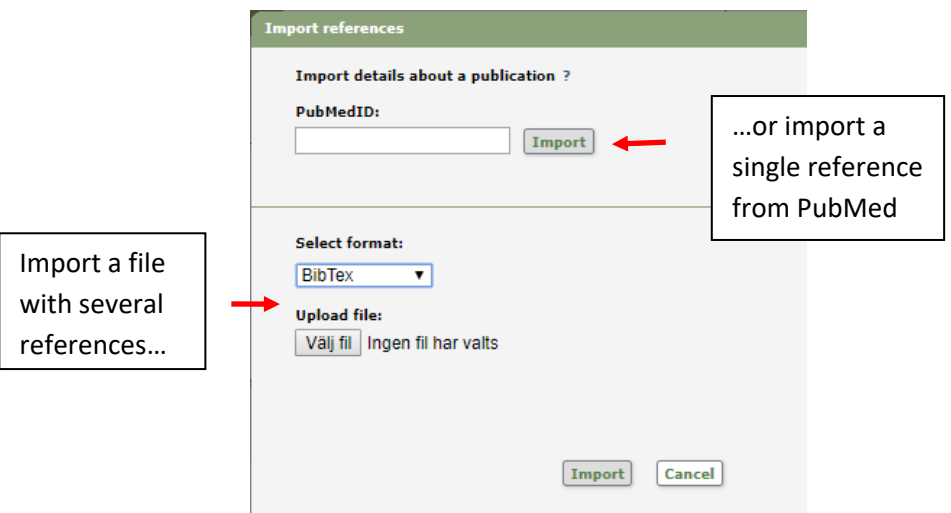

The reference or references that you have imported are displayed under *List imported details*.

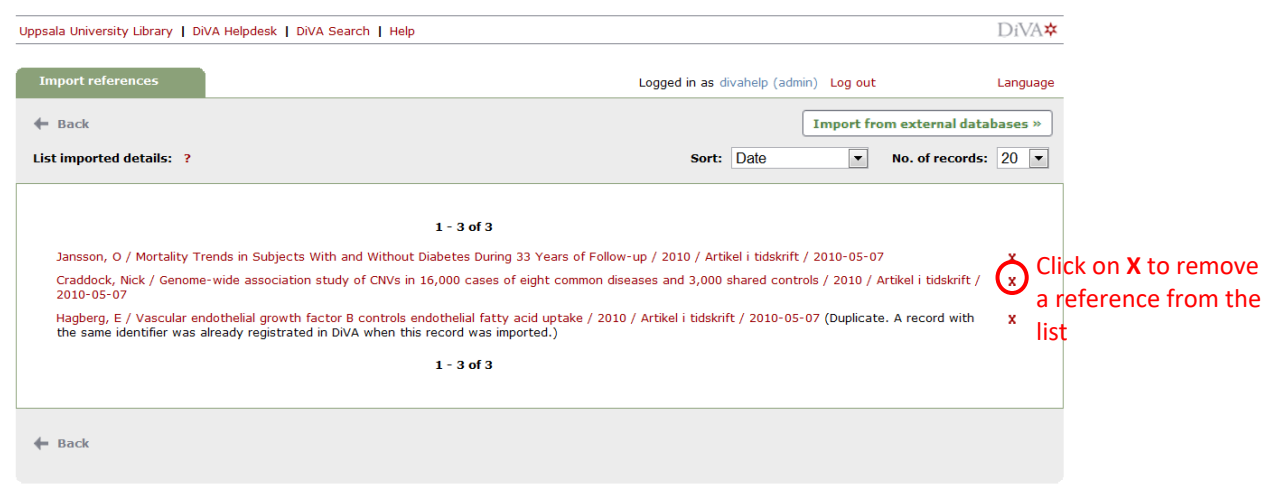

- → The text "Duplicate..." after a reference means that there already is a publication with the same DOI, ISI-id or PubMed-id in DiVA. Click on the reference if you want to edit the existing DiVA-record.
- 5. Click on each reference to add the *organisational affiliation, full first name and local user-id for all Uppsala university authors*, as well as any other details according to the Quick Reference Guide called *Register/Publish in DiVA*. Continue to the step *Review/Publish* and click *Submit* to publish the reference in DiVA. References are visible immediately in DiVA, however full text files and/or other attachments are checked by a librarian before they are published in DiVA.

<span id="page-1-0"></span>References that you have imported to DiVA but have not yet edited and/or submitted will appear under *List imported details* the next time you log in.

## **Alternatives for importing**

(click on a heading to go to the section)

- *A. [Import a single reference from PubMed](#page-2-0)*
- *B. Import a file with [references from PubMed](#page-2-1)*
- *C. Import a file with [references from Web of Science](#page-3-0) (ISI)*
- *D. Import a file with references from [a reference management program](#page-4-0)*
- *E. Import a file with [references from many other DiVA databases \(e.g. other universities or](#page-4-1)  [organisations\)](#page-4-1)*
- *F. Import a file with [references from other sources](#page-5-0) (e.g. Scopus, Libris…)*

# <span id="page-2-0"></span>**A. Import a single reference from PubMed**

Fill in the publication's PubMed ID (PMID) and click *Import*.

You will find the PMID for your publication in PubMed:

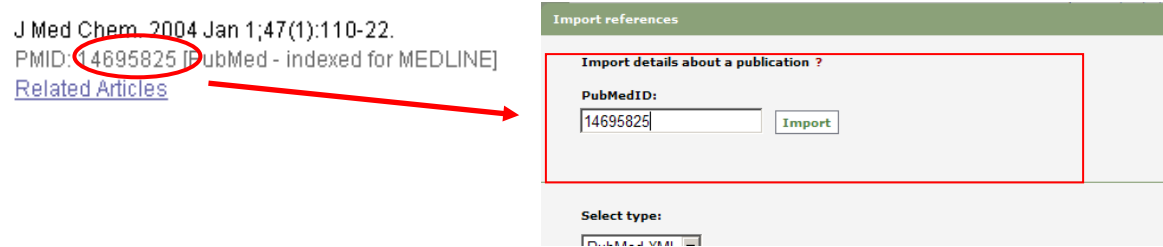

#### <span id="page-2-1"></span>**B. Import a file with references from PubMed**

Do a search in PubMed and mark the records that you want to import. Select *File* and Format *XML* under *Send to* and save the file on your computer.

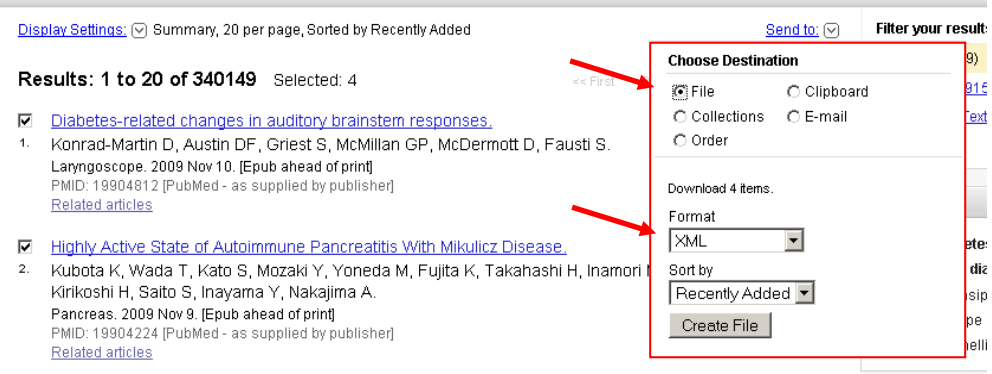

To import the file into DiVA select *PubMed XML* under *Select format.* Click *Välj fil* (*Browse*) in order to locate the right file on your computer and upload it to DiVA. The file is called *pubmed\_result.txt* unless you gave it another name. Then click *Import*.

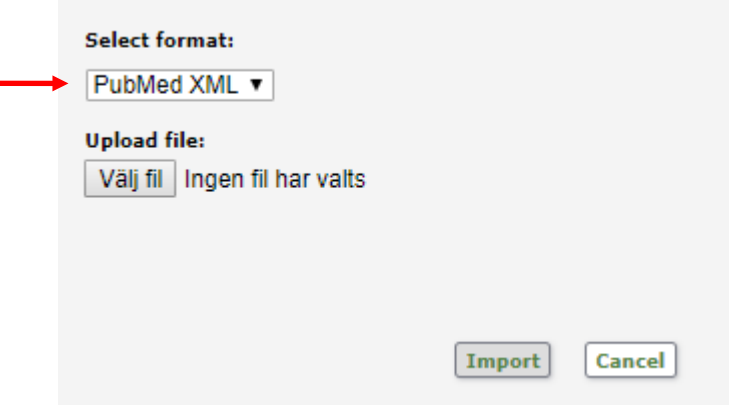

# <span id="page-3-0"></span>**C. Import a file with references from Web of Science (ISI)**

Do a search in [Web of Science](http://ezproxy.its.uu.se/login?url=http://webofknowledge.com/WOS) and mark the records that you want to import. Go to *Send to…* (at the top and bottom of the page) and select *Save to Other File Formats* from the drop down list.

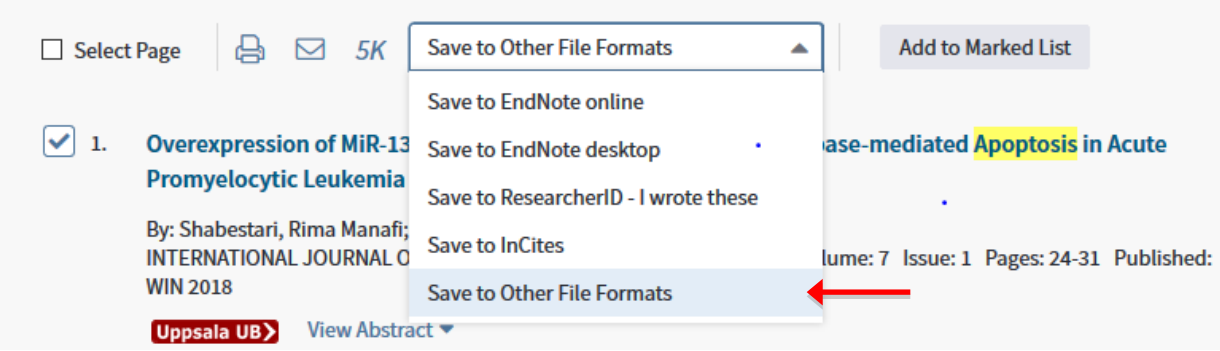

A window will open. Select *Full Record* from the drop down list for **Record Content**. The pre-selected **File Format** is *Other Reference Software*. Click on the *Send* button to save the file on your computer.

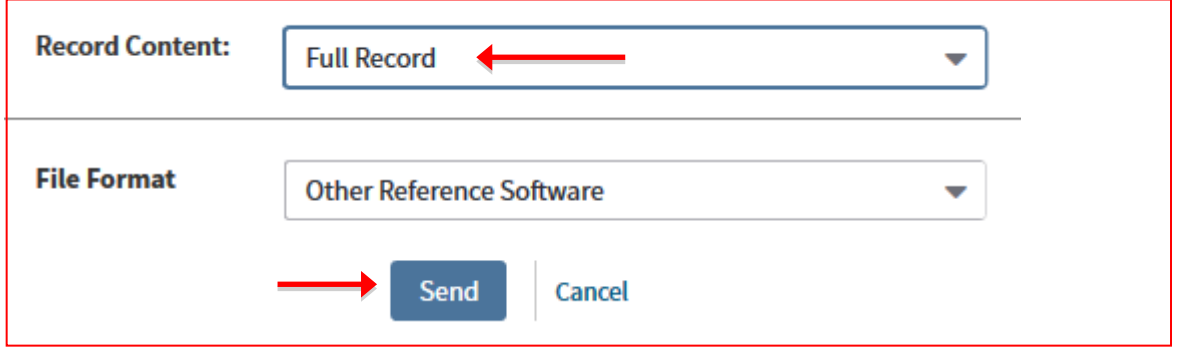

To import the file into DiVA select *ISI* under *Select format*. Click *Välj fil* (Browse) in order to locate the file on your computer and upload it to DiVA. The file is called *savedrecs.txt* unless you gave it another name. Then click *Import*.

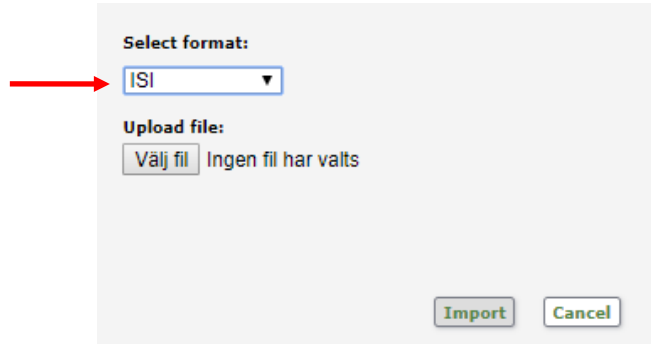

#### <span id="page-4-0"></span>**D.Import a file with references from a reference management program**

Open the reference management program and mark the references that you want to export. Then use the options in the program to export references.

When prompted to choose a format the following formats will work when importing to DiVA: EndNote XML, BibTex, BibLaTeX or RIS.

If asked about encoding format, choose *Unicode (UTF-8).*

Save the file on your computer.

In DiVA you can import the references by selecting the same format that was chosen when exporting from the reference management program. Click on *Välj fil* (Browse) to select the file on your computer. Then click *Import*.

# <span id="page-4-1"></span>**E. Import a file with references from other DiVA databases (e.g. from other universities or organizations)**

Search for your publications in the other university's DiVA.

Change the settings for *Rows per page* so that all publications are displayed on the same page, then choose *Select all*.

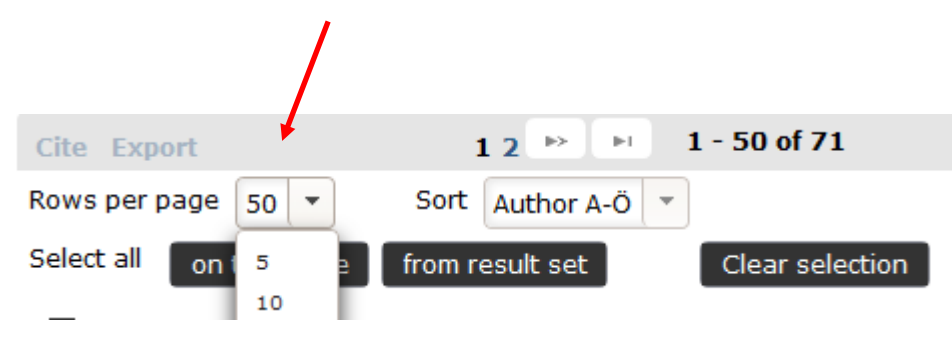

Click on the link called *Export*, then right-hand click on the reference format *Mods*, select *Save link as* and save the file on your computer.

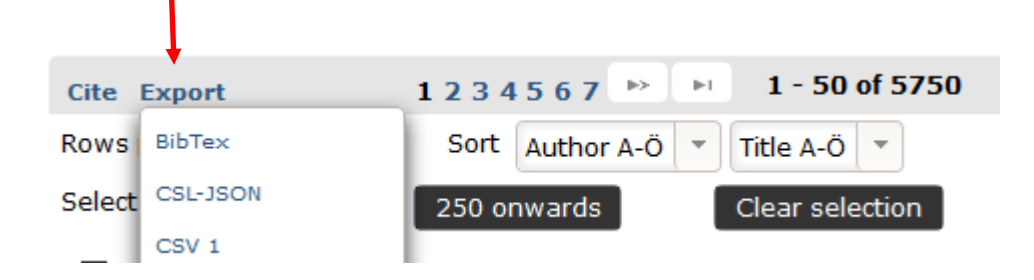

Log on to DiVA at Uppsala University, select *Import references* and click on *Import from external databases*. Select the format *MODS V3*, upload and import your file.

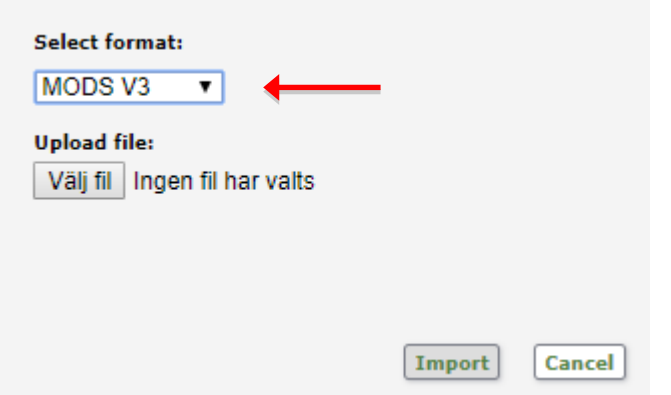

In the list of imported references, click on each individual reference and add your UU User-id. Confirm that all the other information is correct and *Submit*.

*Note: Do not change the Organisation (Department, Unit or Programme) details. These should reflect the affiliation information in the original publication.*

# <span id="page-5-0"></span>**F. Import a file with references from other platforms (e.g. Scopus, Libris…)**

You can import references from many other databases and platforms into DiVA by exporting the references in one of the formats BibTex, BibLatex, RIS or MODS. BibTex is a common reference format which is offered by many databases.

Make sure that you select the correct reference format under *Select format* when you upload and import your file to DiVA.